## 多要素認証設定の削除方法

## **概要**

機種変更をするなど、スマートフォンを新しくする場合、新しいスマートフォンに「多要素認証」の設定をし直す必要があり ます。

機種変更の前に、旧スマートフォンで設定した多要素認証を「削除」後、新しいスマートフォンへの多要素認証の設定を 行ってください。

旧スマートフォンが返却、故障、紛失等で手元にない場合、教育研究支援センターに設定削除を依頼してください。

PC、旧スマートフォン (またはタブレット) を用意してください。設定をする際、交互に利用します。

## **Microsoft 365 にログインしてセキュリティ情報を表示する**

## 1. パソコンなどのブラウザから「**https://www.office.com/**」にアクセスし、サインインします。

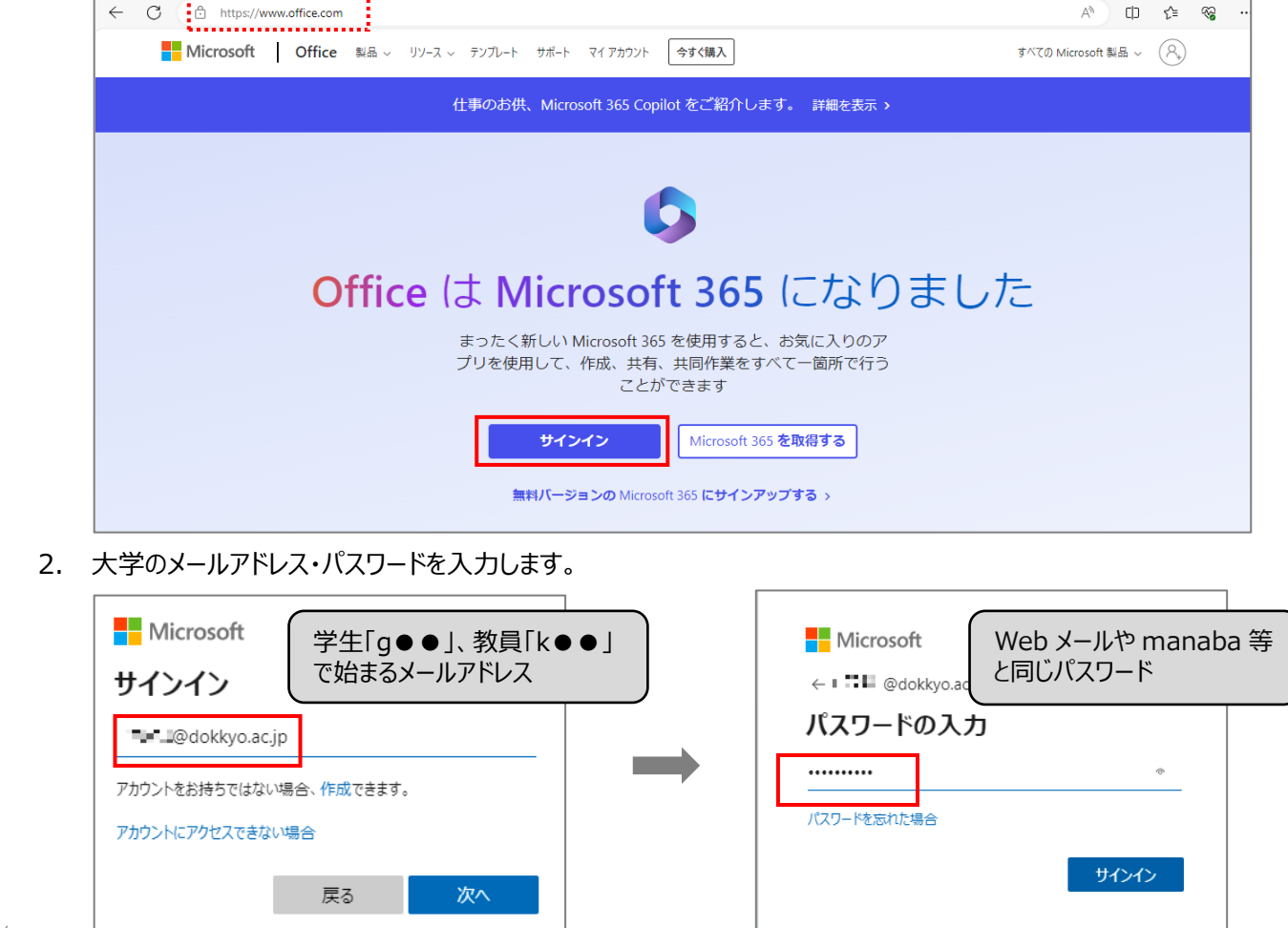

3. 旧スマートフォンにサインイン要求を承認する通知が届いたら、パソコンに表示されている 2 桁の番号を入力して「は い」をタップします。

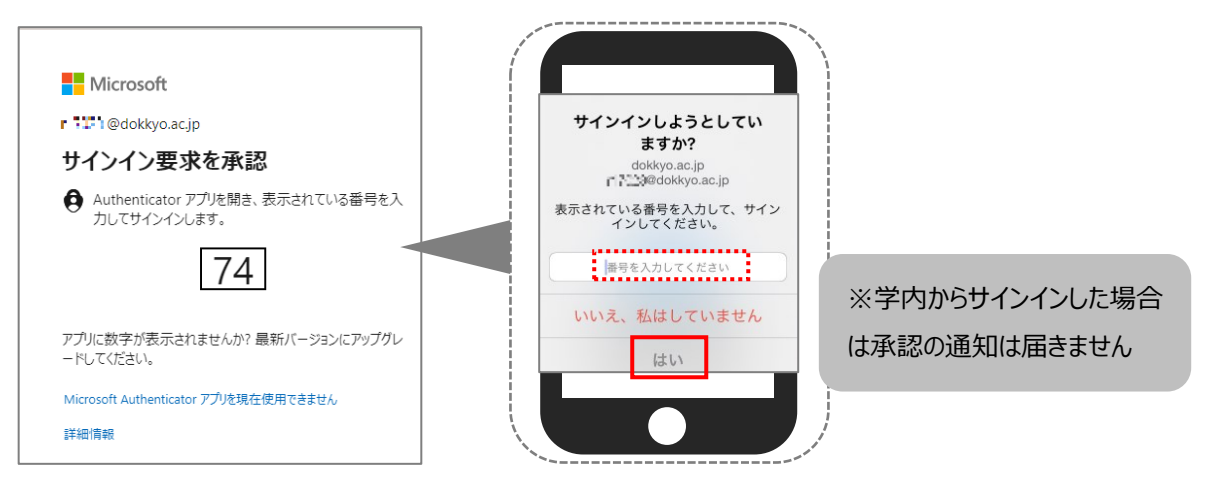

4. 右上の「アカウントマネージャー」>「アカウントを表示」をクリックします。

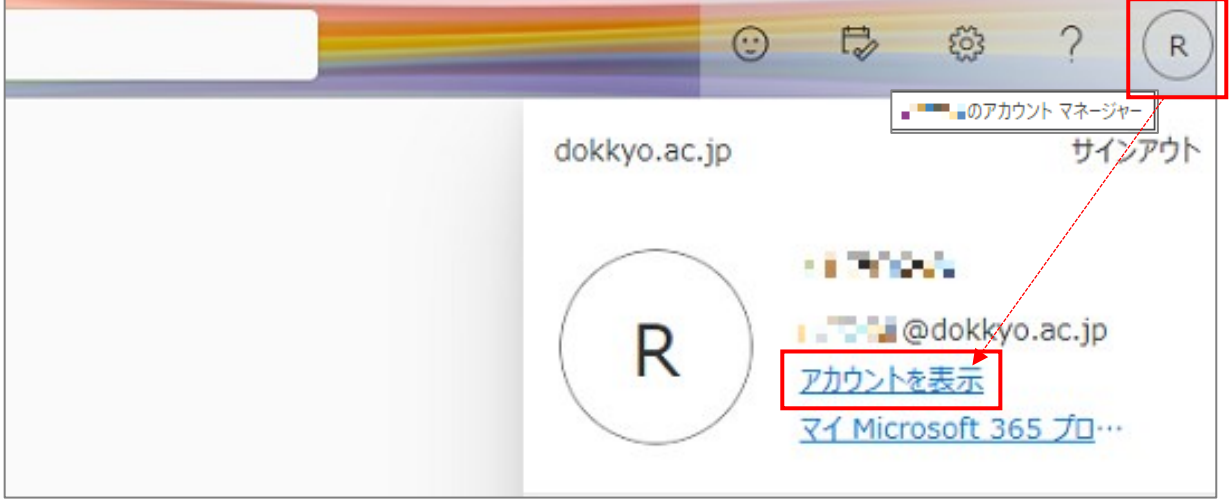

5. 「セキュリティ情報」をクリックします。

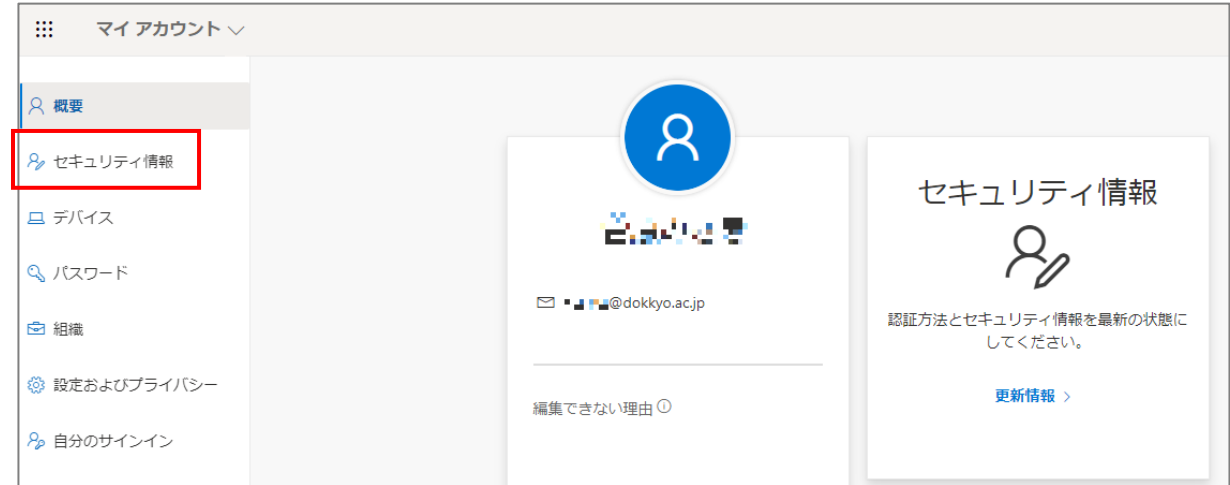

2024 年 3 月更新

6. 旧スマートフォンにサインイン要求を承認する通知が届いたら、パソコンに表示されている 2 桁の番号を入力して「は い」をタップします。

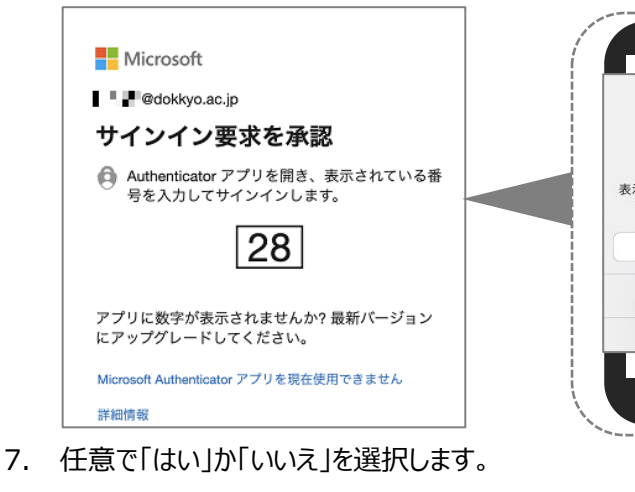

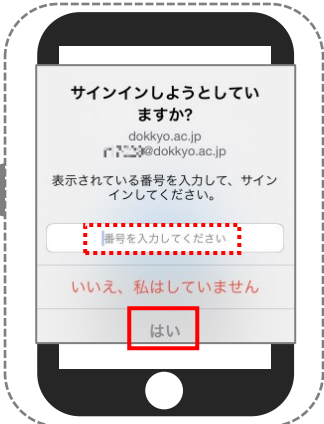

※学外からサインインした場合は 3.で承認しているため通知は届き ません

**Nicrosoft** THE @dokkyo.ac.jp サインインの状態を維持しますか? これにより、サインインを求められる回数を減らすことができま す。 □ 今後このメッセージを表示しない いいえ  $\underline{\mathbf{t}}$ 

Ń.

8. Microsoft Authenticator の「削除」をクリックします。

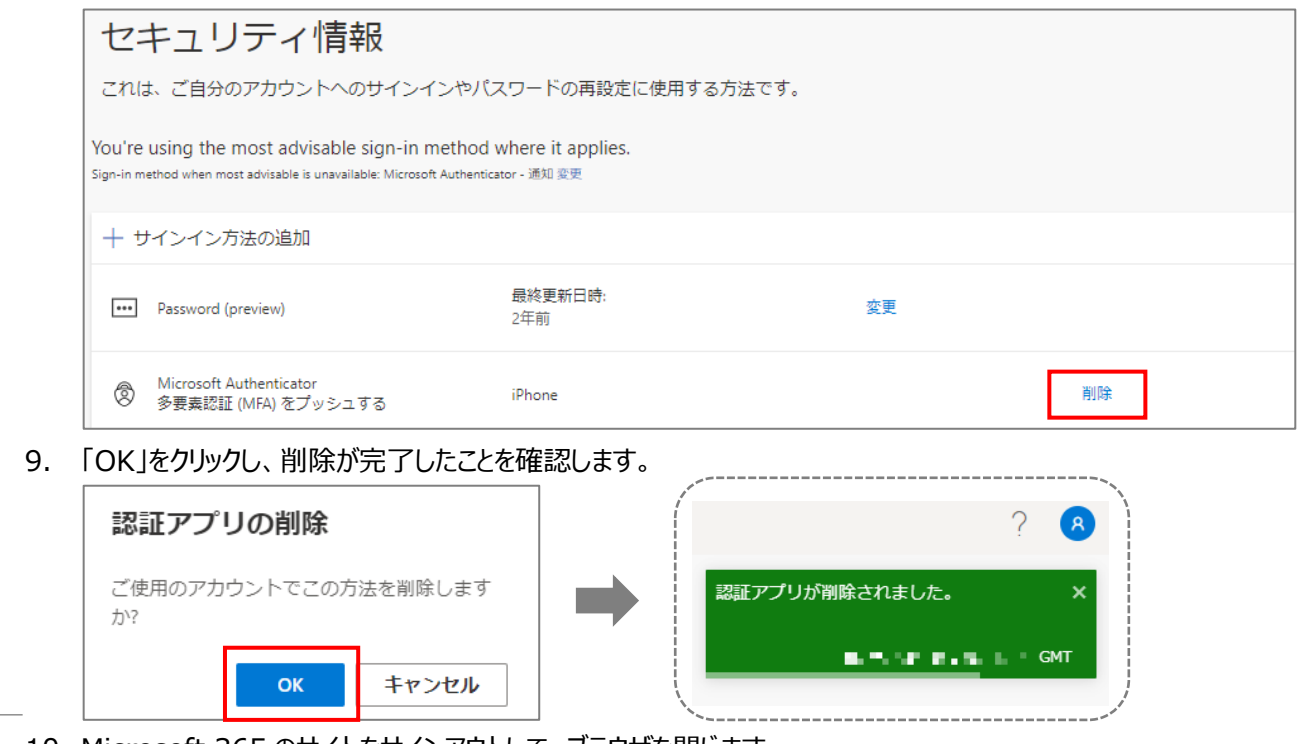

- 10. Microsoft 365 のサイトをサインアウトして、ブラウザを閉じます。
- 11. 新しいスマートフォンに多要素認証の設定を行います。

※「多要素認証 設定マニュアル」を参照して設定を行ってください。

【補足】多要素認証を削除した状態では学外で Microsoft 365 にサインインすることができませんので、ご注意ください。